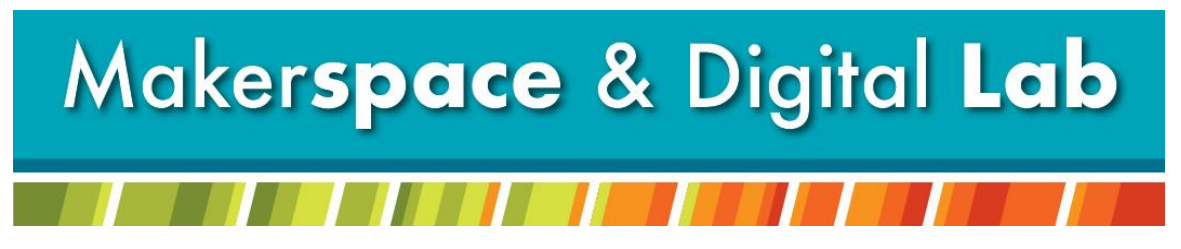

At the MCDL Virginia Wheeler Martin Family History & Learning Center

# **Holiday Head Start: Laser Engraved Pencils**

## **Supplies Needed:**

- Wooden no. 2 pencils (round recommended)
- A list of words or short phrases to be engraved

## **Supplies Provided:**

- Laser Engraver
- Pencil jig (holds 10 pencils)
- CorelDraw template to match jig

## **Appointment:**

Call 330-725-0588 x5017 to schedule an appointment with the **Laser Engraver**

# **Step by Step Instructions:**

#### **Laser Set Up**

- Step 1 Ensure silver tray is set up inside the Laser Engraver.
- Step 2 Turn switch on wall to the right of the Laser Engraver to the "ON" position.

Step 3 – Place the jig on the bed with the "Top Left" corner on jig aligned in the top left corner of the bed.

Step 4 – Press the red starburst icon on the Laser to enable the guiding laser light.

Step  $5 -$  Unlock the laser to set your home. Press the padlocks button, then the green  $\blacktriangleright$ button.

Step 6 – Set your bed height. Manually adjust the blue arm and focusing tool so it hovers above any pencil in the jig. Flip the triangular attachment on the focusing tool so it points downward toward the bed.

Step 6.1 – Using the  $\blacktriangle$  and  $\nabla$  buttons, raise or lower the bed until the top of the pencil just touches the bottom of the triangle attachment's point.

Step 7 – Move the blue arm and focusing tool so that the red laser light is at the top left corner edge of the jig.

Step 8 – Set the home. Press the home button to lock the laser in place.

#### **Make It**

Step 1 – Open CorelDraw at the Laser Engraver computer

Step 2 – In the task bar, select **File** > **Open**

Step 3 – Navigate to the **Thawspace** > **Holiday Head Start** folder > open **Laser Engraved Pencils Template**

Step 4 – Double click on each of the preplaced "TEXT" boxes and type your own words/phrases

Step 5 – You are now ready to send your file to the laser! Select **File** > **Print** > **Preferences**

Step 6 – Choose **Advanced** and select "Wood – text" setting from the list of materials. Select **Load** 

Step 7 – Return to **General** and enter the width and height of the canvas

Step  $7.1 -$ 

Step 8 – Select **Okay** > **Apply** > **Print**

Step 9 – Time to engrave! Close the lid on the Laser and press the green  $\blacktriangleright$  button to start engraving. If you would like to observe where the laser light will travel before engraving, leave the lid open and press the green ▶ button.